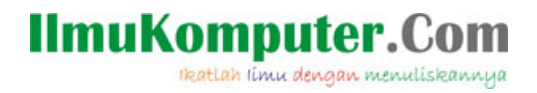

## **Instalasi MikrotikOS Pada VirtualBox**

**Ricky Bagus Hija**

*rickybagushija@gmail.com*

#### *Lisensi Dokumen:*

*Copyright © 2003-2007 IlmuKomputer.Com*

*Seluruh dokumen di IlmuKomputer.Com dapat digunakan, dimodifikasi dan disebarkan secara bebas untuk tujuan bukan komersial (nonprofit), dengan syarat tidak menghapus atau merubah atribut penulis dan pernyataan copyright yang disertakan dalam setiap dokumen. Tidak diperbolehkan melakukan penulisan ulang, kecuali mendapatkan ijin terlebih dahulu dari IlmuKomputer.Com.*

*Komunitas eLearning IlmuKomputer.Com Copyright © 2003-2007 IlmuKomputer.Com*

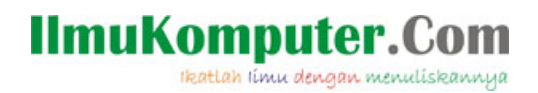

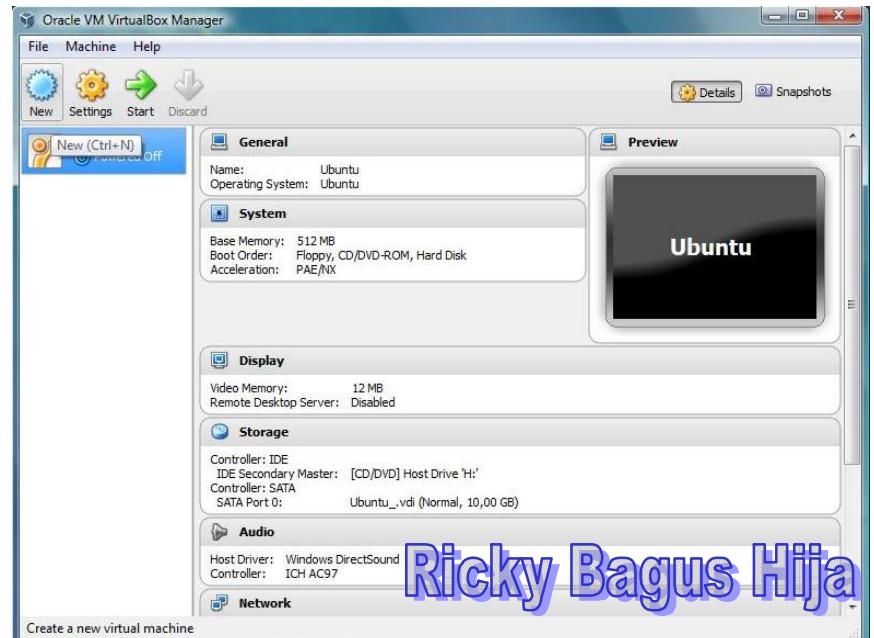

1) Pada tampilan awal VirtualBox, pilih *New* ( Ctrl+N ).

2) Pada kotak dialog *Name and operating system*. Pilih *Type Other* , *Version Other/Unknown* dan *Name* ( di isikan terserah anda ) , pilih *Next.*

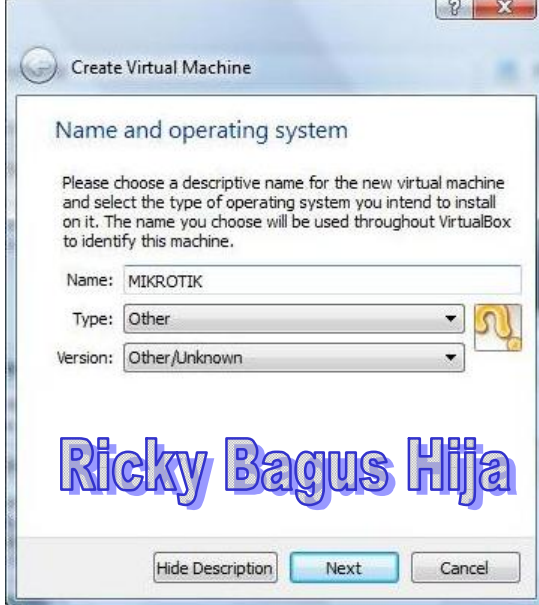

*Komunitas eLearning IlmuKomputer.Com Copyright © 2003-2007 IlmuKomputer.Com*

### **IlmuKomputer.Com** ikatlah iimu dengan menuliskannya

3) Pada kotak dialog *Memory size.*

Isikan besarnya memory yang digunakan terserah anda, minimal ( 64 MB ), pilih *Next*.

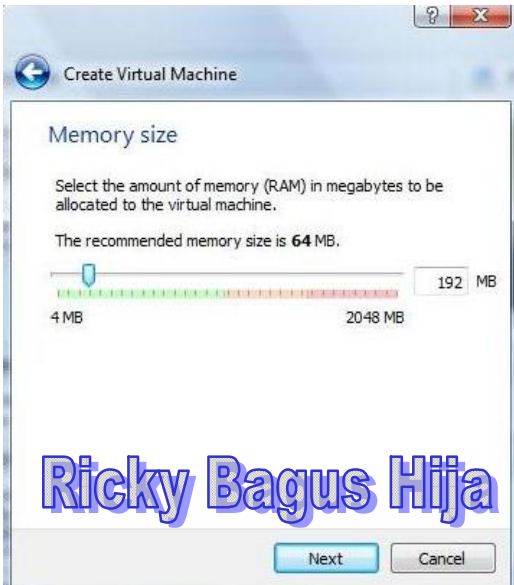

4) Pada kotak dialog *Hard drive*.

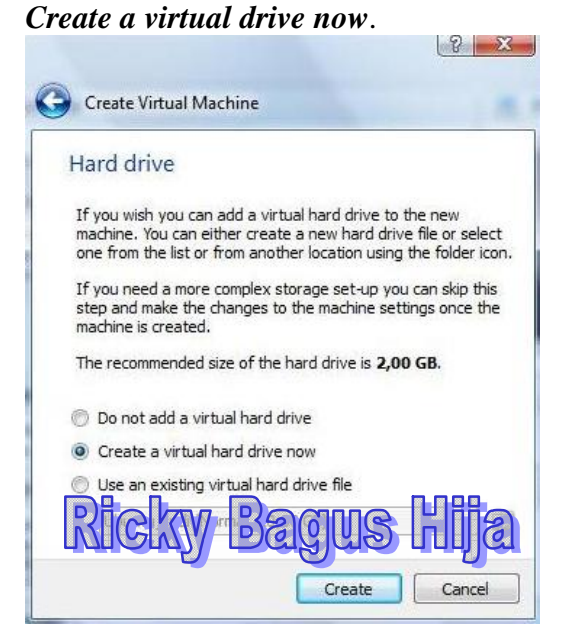

*Komunitas eLearning IlmuKomputer.Com Copyright © 2003-2007 IlmuKomputer.Com*

# **IlmuKomputer.Com**

Ikatlah iimu dengan menuliskannya

5) Pada kotak dialog *Hard drive file type*. Pilih *VHD ( Virtual Hard Disk ), pilih Next.*

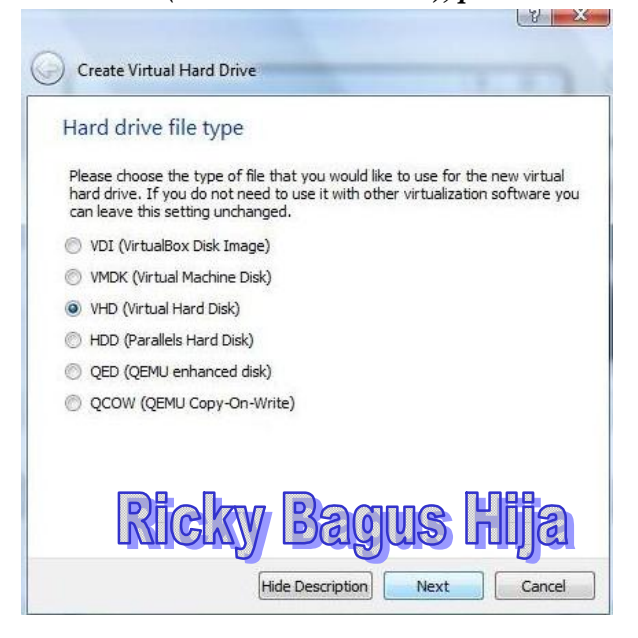

6) Pada kotak dialog *Storage on physical hard drive*. Pilih *Dynamically allocated ,* pilih *Next*

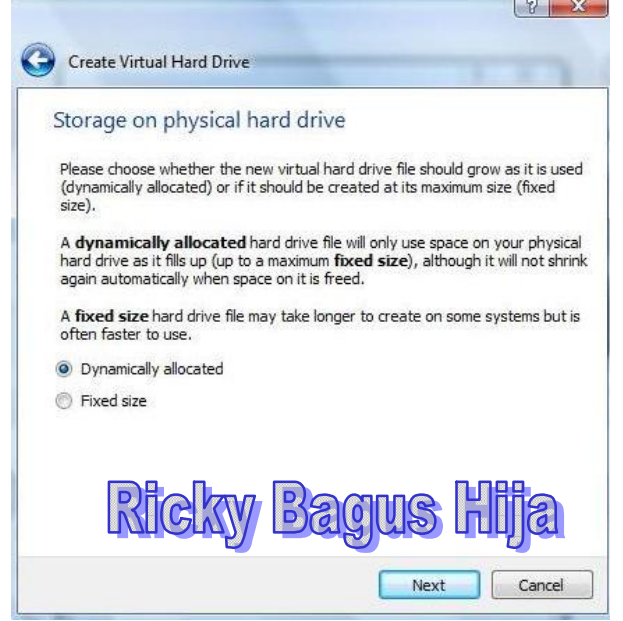

*Komunitas eLearning IlmuKomputer.Com Copyright © 2003-2007 IlmuKomputer.Com*

### **IlmuKomputer.Com** ikatlah iimu dengan menuliskannya

7) Pada kotak dialog *File location and size*. Isikan besarnya hard disk, minmal ( 2GB ), pilih *Create.*

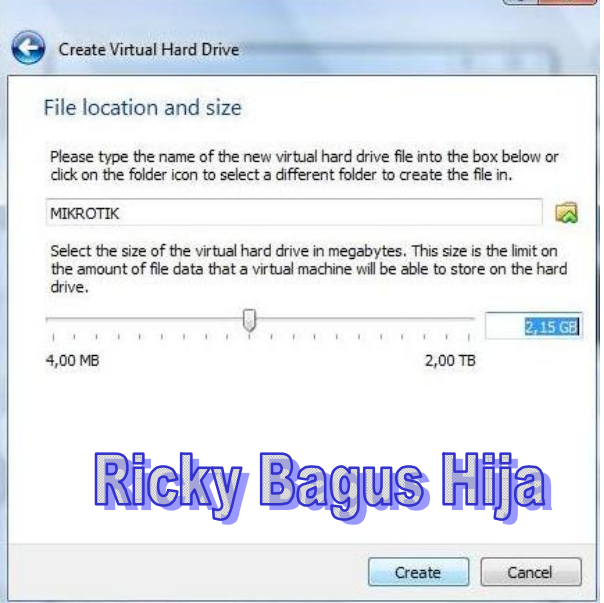

8) Muncul tampilan awal VirtualBox, pilih *Start.* 

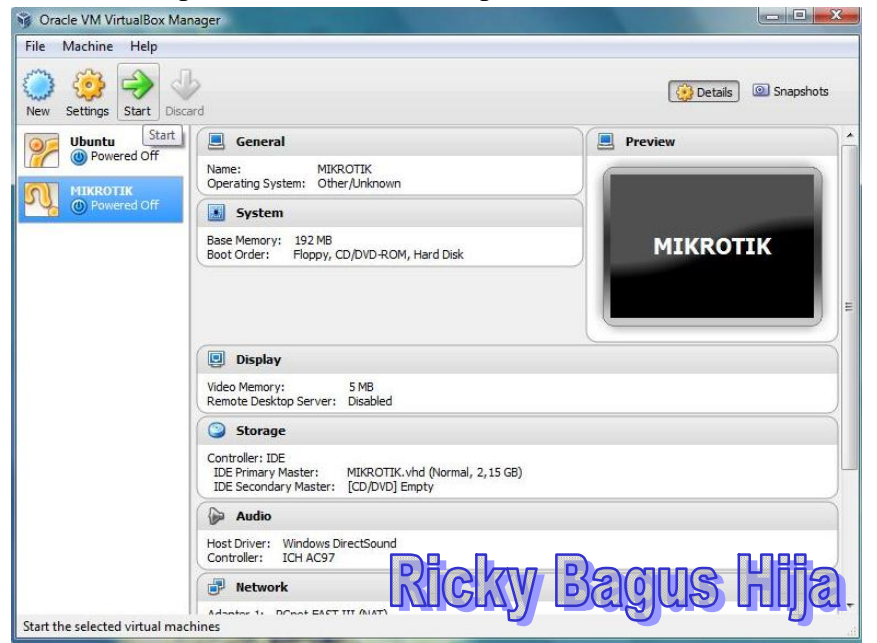

*Komunitas eLearning IlmuKomputer.Com Copyright © 2003-2007 IlmuKomputer.Com*

### **IlmuKomputer.Com** Ikatlah iimu dengan menuliskannya

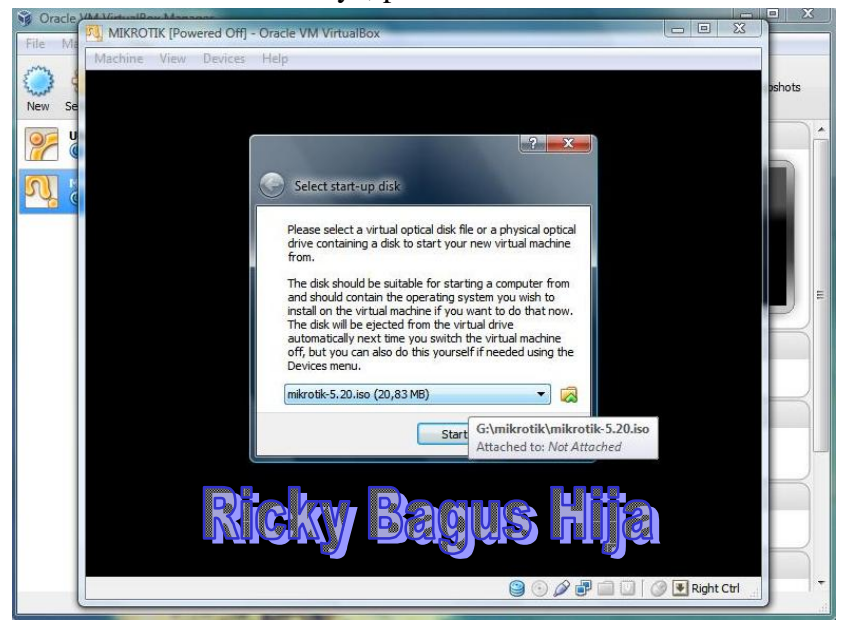

9) Pada kotak dialog *Select start-up disk*. Cari file ISO MikroTik-nya, pilih *Start*.

#### 10) Kemudian muncul tampilan *Welcome to MikroTik Router Software Installation.*

Berisikan paket – paket data yang akan kita install. Pilih semua paket dengan tekan 'a' kemudian tekan 'i' untuk proses installasi.

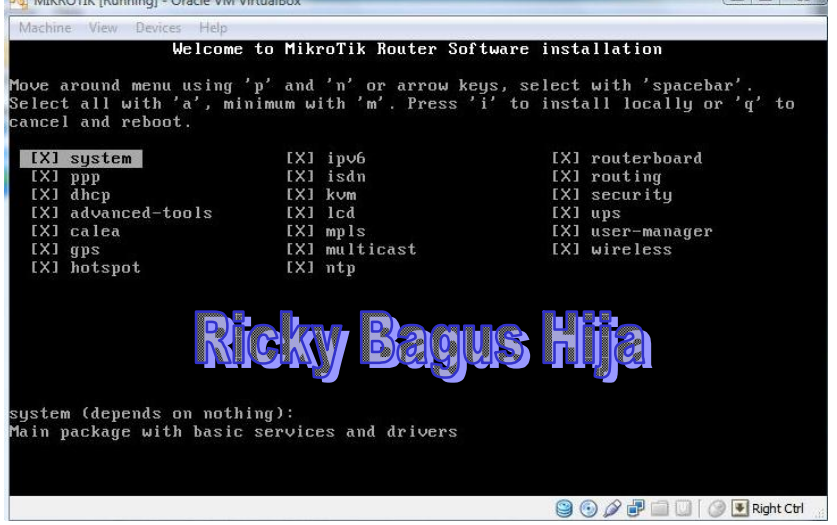

*Komunitas eLearning IlmuKomputer.Com Copyright © 2003-2007 IlmuKomputer.Com*

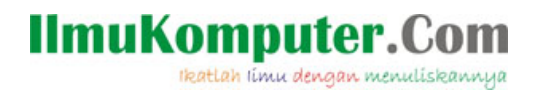

11) Tunggu proses instalasi sampe selesai, sekitar kurang dari 10 Menit. Tekan *enter* untuk merestart. Pada saat proses *restart* tekan **F12**.

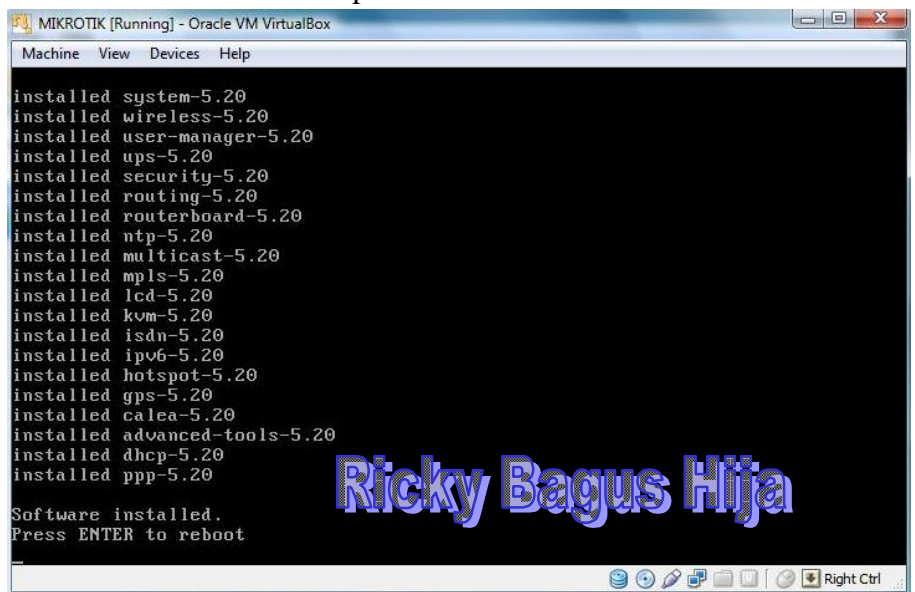

12) Muncul MikroTik 5.20

#### Mikrotik Login : **admin**

Password : ( tekan enter ) , karena default password kosong.

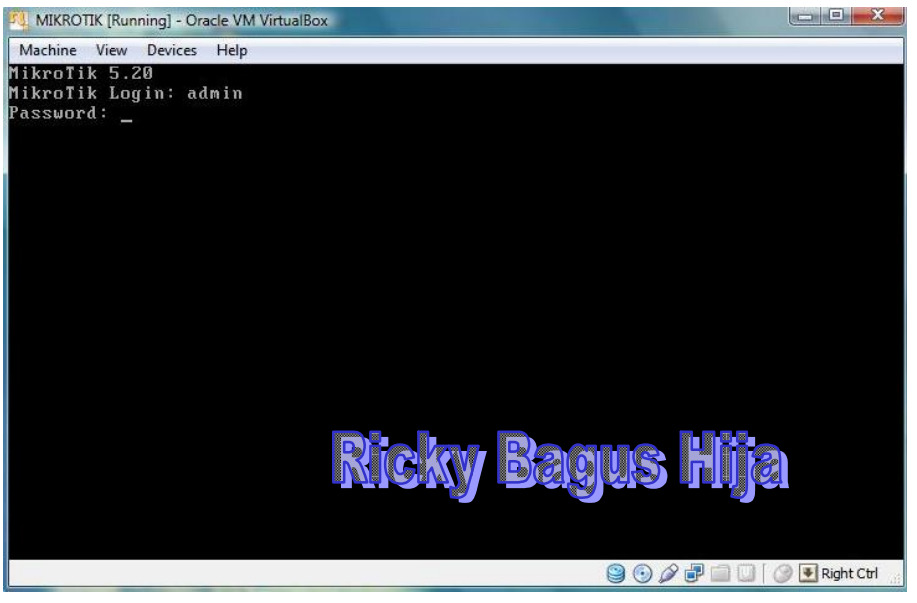

*Komunitas eLearning IlmuKomputer.Com Copyright © 2003-2007 IlmuKomputer.Com*

## **IlmuKomputer.Com** ikatlah iinu dengan menuliskannya

13) Muncul Tampilan awal MikroTik yang telah siap digunakan.

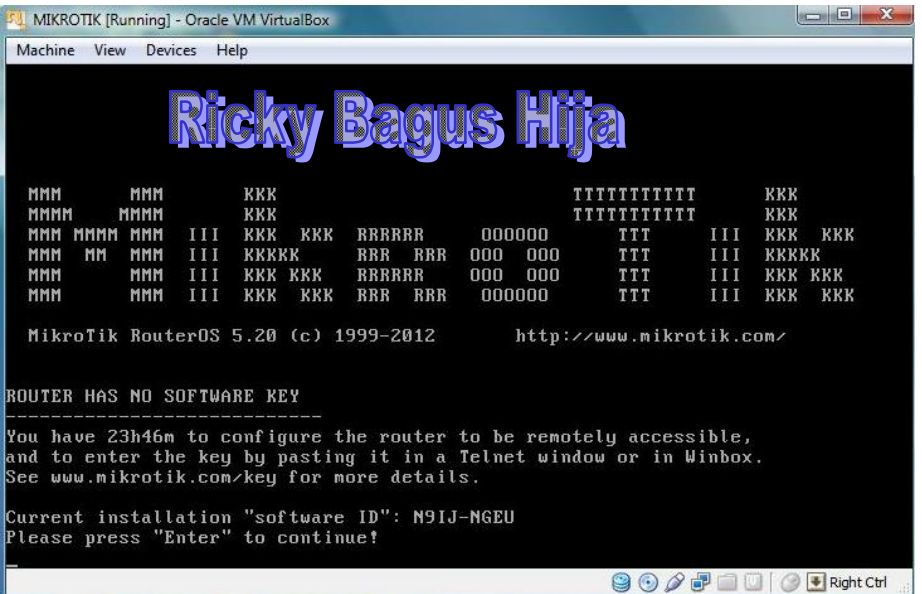

SELAMAT MENCOBA

### **Biografi Penulis**

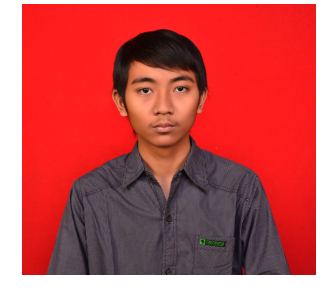

**Ricky Bagus Hija**. Lahir di Pekalongan 26 Mei 1993. Lulus dari SMK Telkom Shandhy Putra Purwokerto Jurusan Teknik Jaringan Akses tahun 2008. Sekarang sedang melanjutkan kuliah di Politeknik Negeri Semarang Program Studi Teknik Telekomunikasi Jurusan Teknik Elektro.